## 動画視聴のためのマニュアル

1 学校から配付された Google アカウント を入力してください。

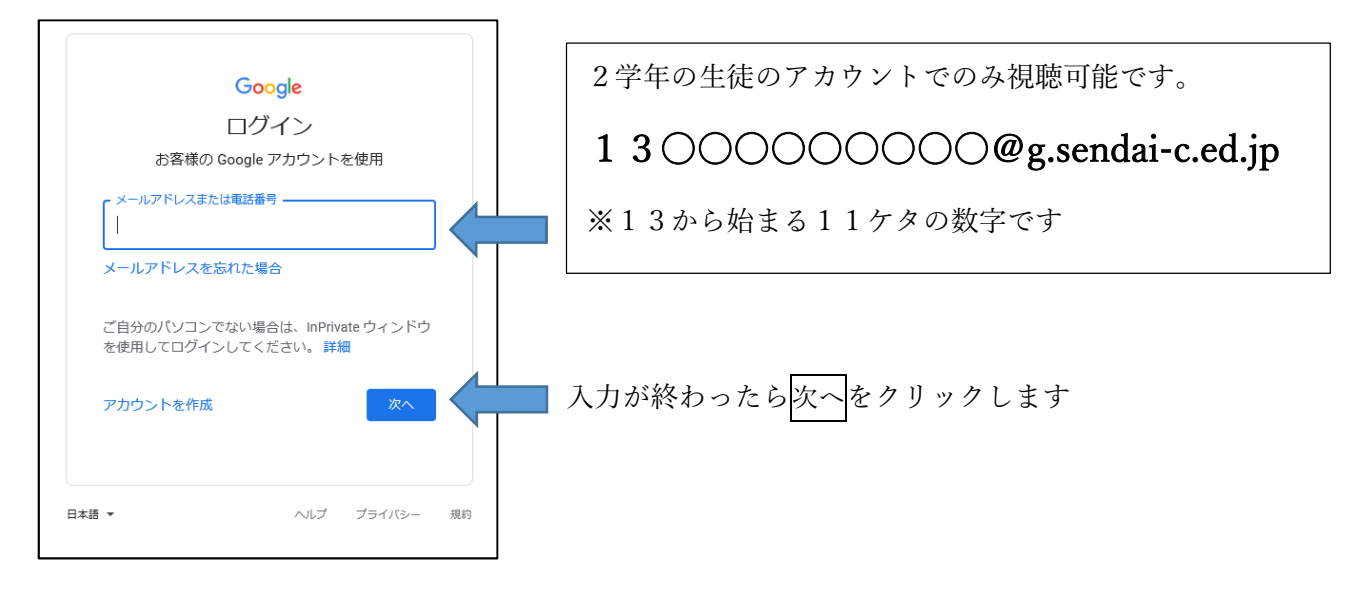

2 設定したパスワードを入力します。

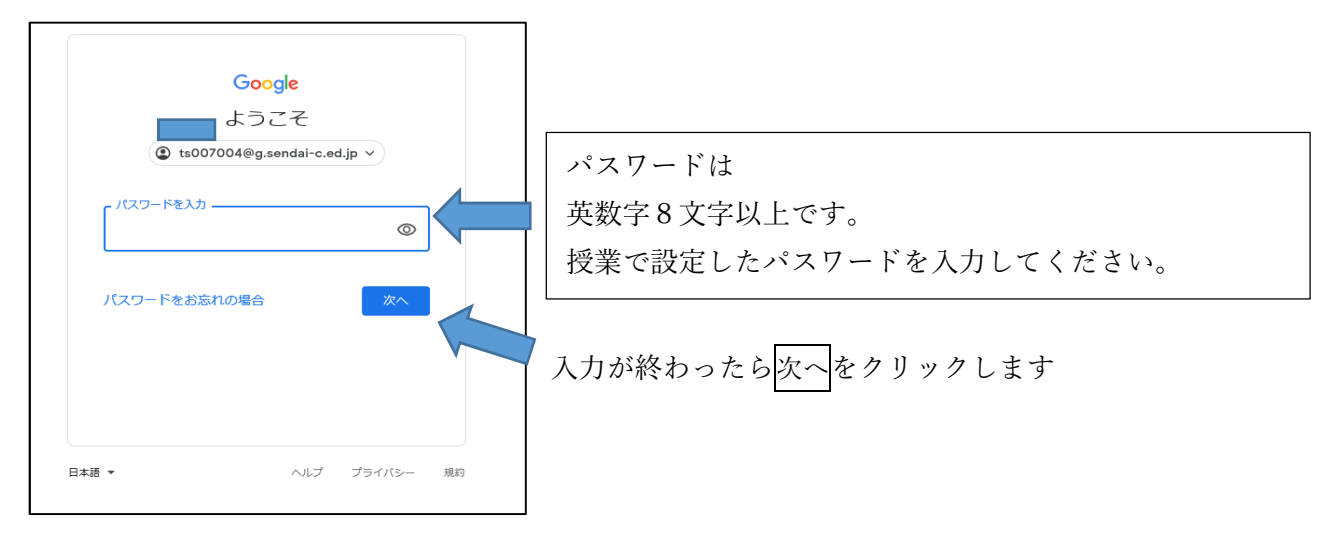

3 サイトが開かれます。クラスを選択してご覧ください。\*個人データの取り扱いにご注意ください。

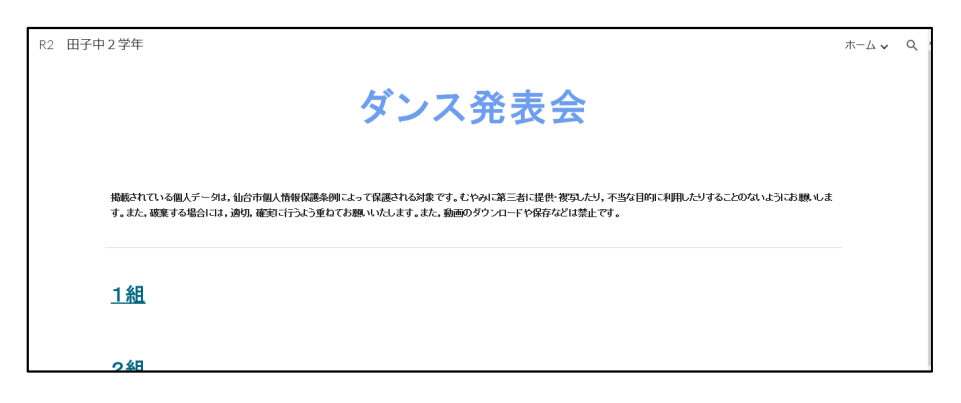

- Q エラーになってつながらない場合は?
- A 学校から配付されているアカウント以外で,Google にログインされている場合は, 以下のような画面になり,エラーになります。 この場合は,一度ログアウトしてから学校から配付されたアカウントでログインをしてください。

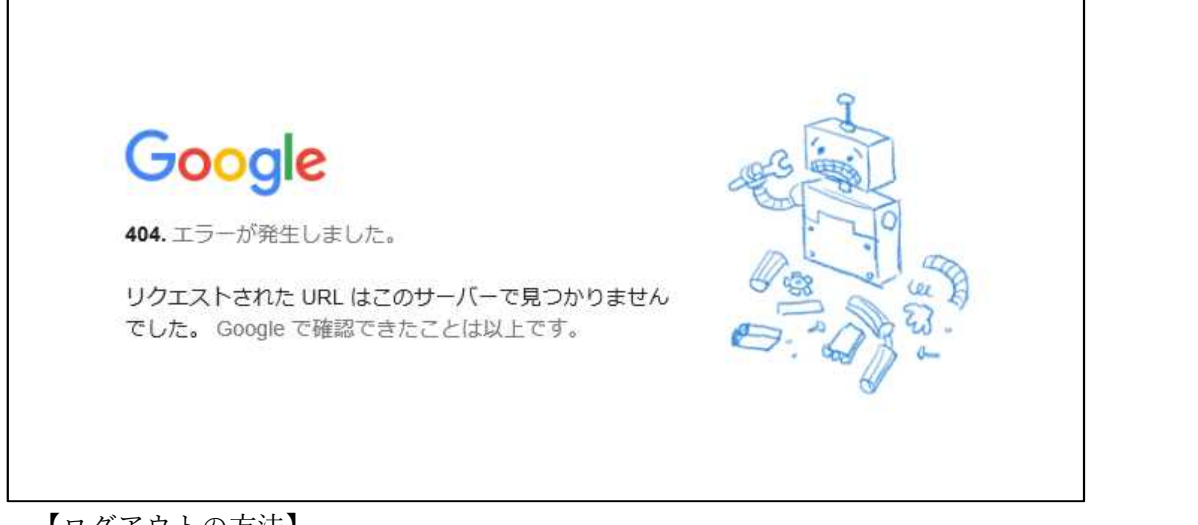

【ログアウトの方法】

①https://www.google.co.jp/ を開く。

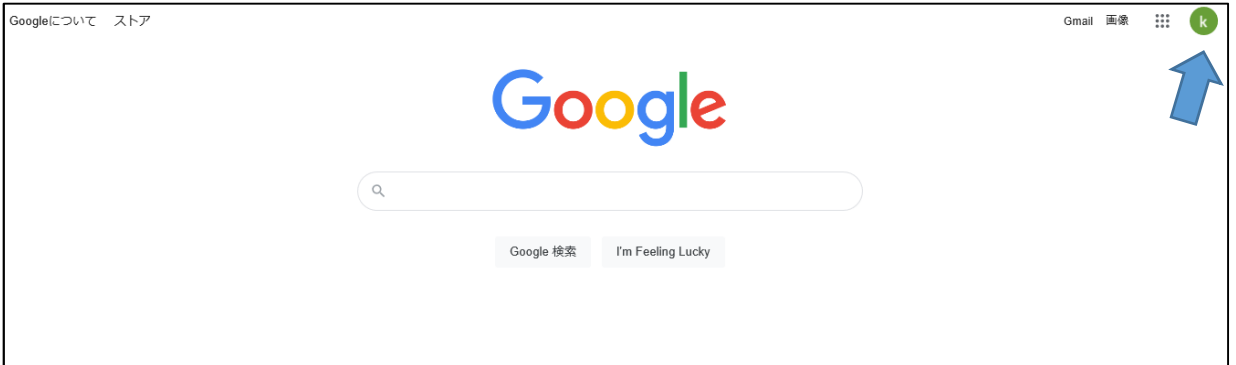

② 右上のアカウント情報をクリックする。

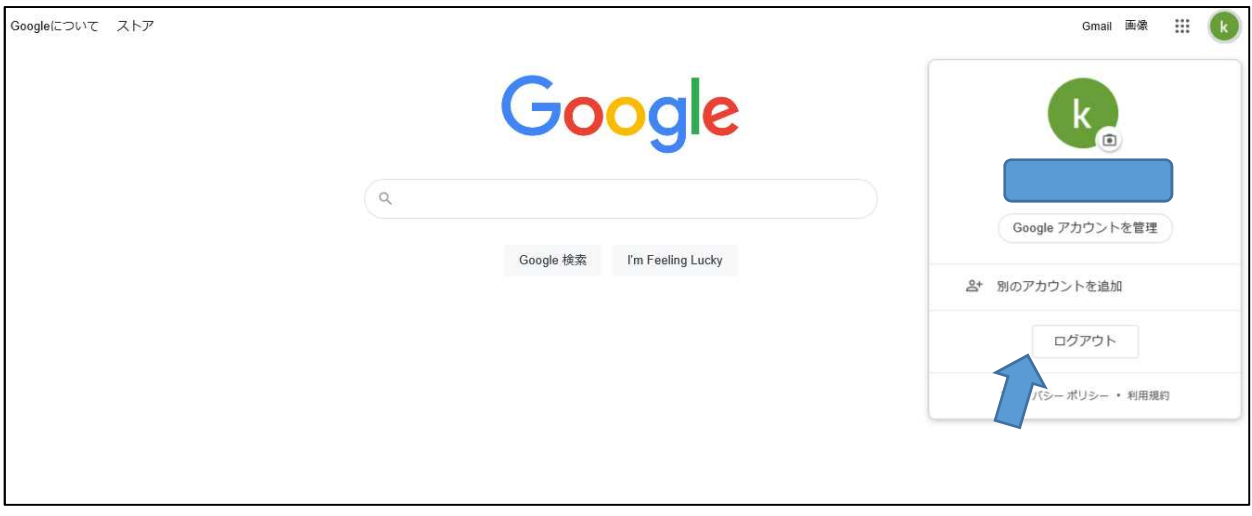

③ ログアウトをクリックする。